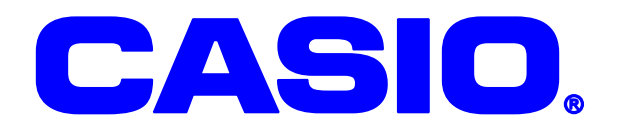

# **CASSIOPEIA DT-10** DT-10M50S シリーズ 無線 LAN セキュリティ 設定ガイド

無線 LAN を使用するにあたって 802.1x など、 より高度なセキュリティ設定の方法に関して 説明しています。

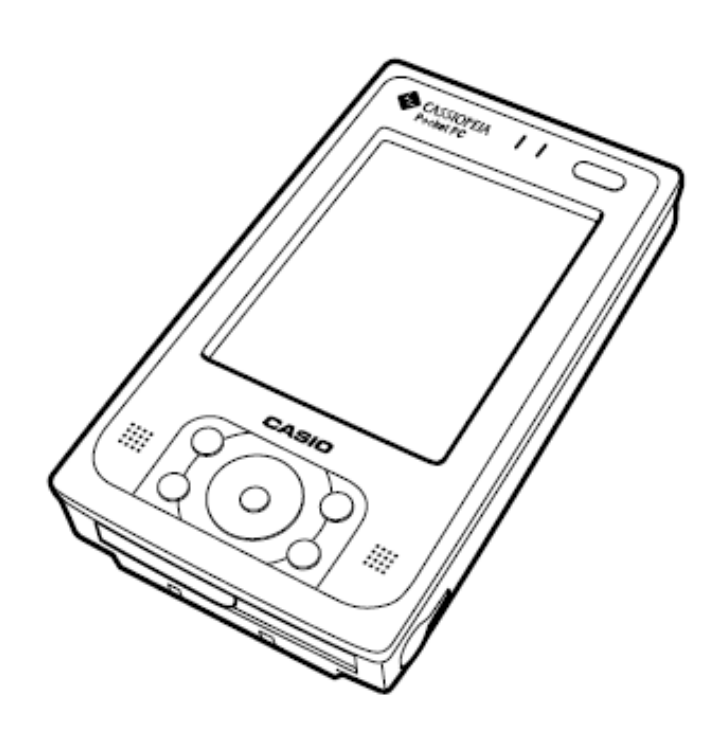

#### ご注意

- このソフトウェアおよびマニュアルの一部または全部を無断で使用、複製することはできません。
- このソフトウェアおよびマニュアルは、本製品の使用許諾契約書のもとでのみ使用することがで きます。
- このソフトウェアおよびマニュアルを運用した結果の影響については、一切の責任を負いかねま すのでご了承ください。
- このソフトウェアの仕様、およびマニュアルに記載されている事柄は、将来予告なしに変更する ことがあります。
- このマニュアルの著作権はカシオ計算機株式会社に帰属します。
- 本書中に含まれている画面表示は、実際の画面とは若干異なる場合があります。予めご了承くだ さい。

© 2007 カシオ計算機株式会社

Microsoft, MS, ActiveSync, Active Desktop, Outlook, Windows, Windows NT, および Windows ロゴは、米国 Microsoft Corporation の米国およびその他の国における登録商標または商標です。Microsoft 社の製品は、OEM 各社に、Microsoft Corporation の 100%出資子会社である Microsoft Licensing, Inc.によりライセンス供与されています。

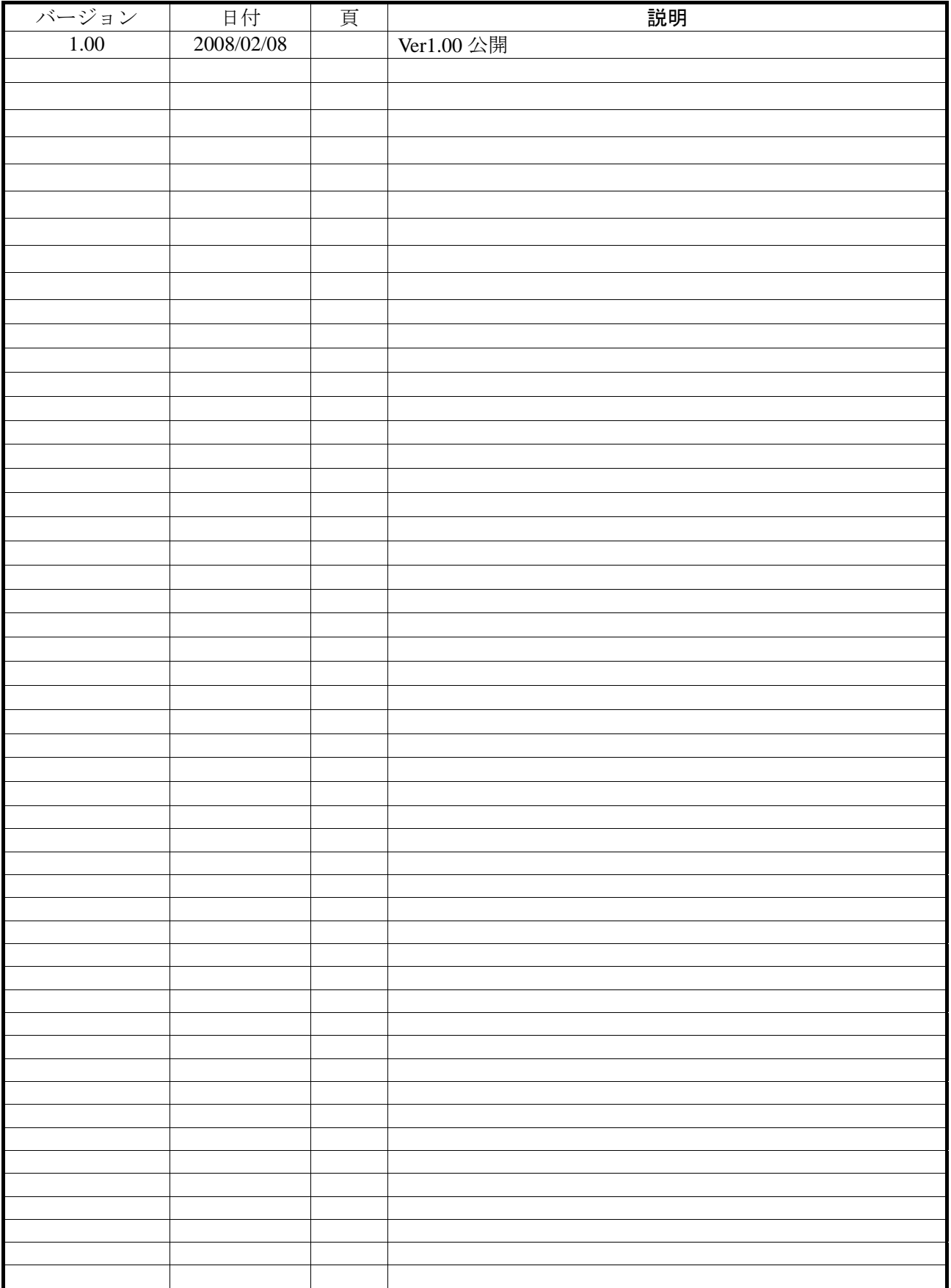

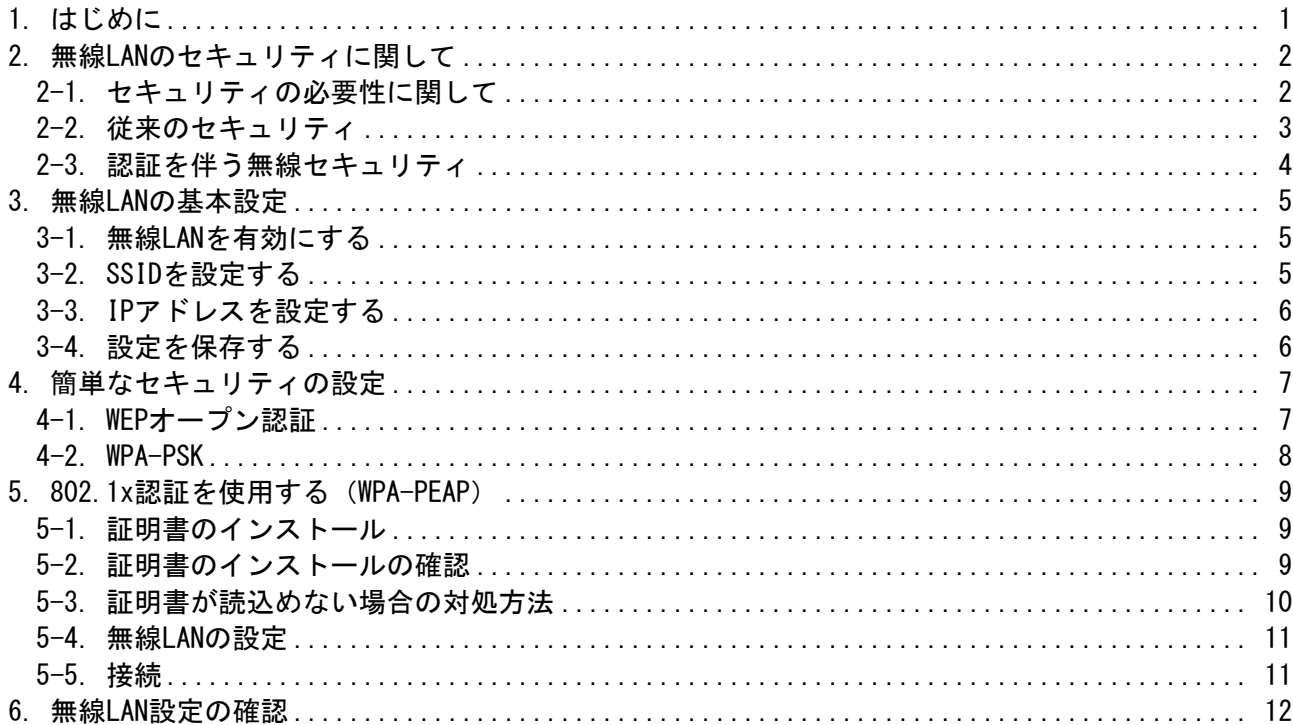

# <span id="page-4-0"></span>**1.** はじめに

このマニュアルは以下の機種を対象として記述されています。

<<対象機種>>

ODT-10M50S シリーズ

無線 LAN の簡単な設定方法に加え

●無線 LAN に関しての一般的なセキュリティ対策に関して

 $\bigcirc$ 802.1x 認証を用いた方法に関して

に対しても解説を行っています。

#### <注意!>

アクセスポイントの設定に関しては、ご使用のアクセスポイントの取扱説明書をご参照ください。 802.1x 認証を行う場合には、アクセスポイント側にも認証機能が必要です。 なお、弊社ではシスコ社製アクセスポイント『AIR-AP1121G-J-K9』を推奨しています。

### <span id="page-5-0"></span>**2.** 無線**LAN**のセキュリティに関して

#### **2-1.**セキュリティの必要性に関して

無線 LAN は、ケーブルの設置が不要な為、モバイル端末には最適な通信方法と言えますが、 無線電波が想定作業エリア外に漏れてしまいそれを第三者に盗聴されてしまう危険性があります。 無線 LAN を使用する際は、十分セキュリティに対して考慮する必要があります。

●有線 LAN の場合

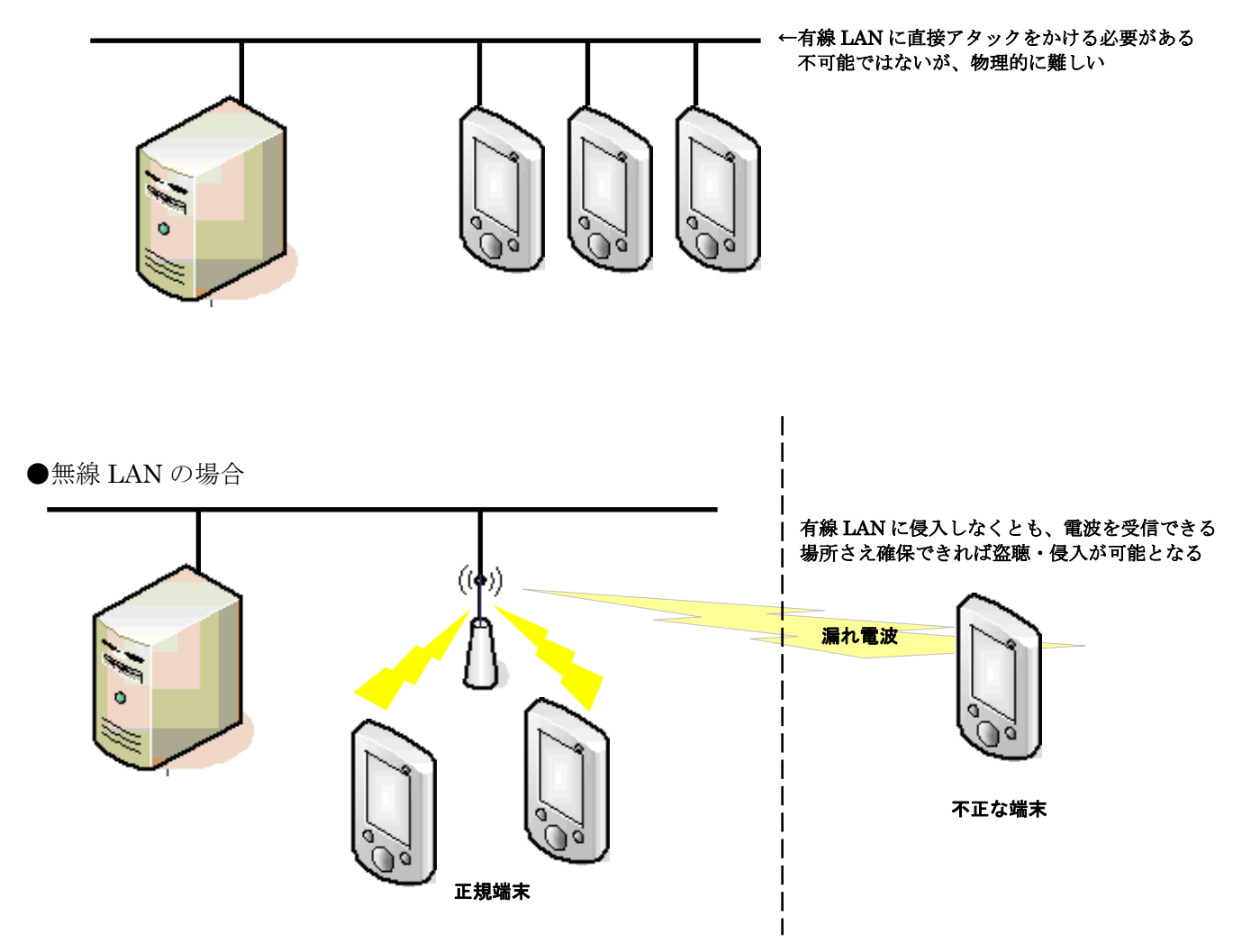

上記の例でもわかるように、有線 LAN に不正に侵入する為には、実際に LAN ケーブルに接触する 必要があります。

それに比較して、無線 LAN の場合には、電波を使用した通信である為、電波が届く範囲であれば 盗聴自体は比較的容易です。

無線 LAN を使用する場合には、何らかのセキュリティを使用して、 ①ネットワークに侵入されないようにする

②無線を盗聴されてもデータを解析されないようにする などの対策を行う必要があります。

### <span id="page-6-0"></span>**2-2.**従来のセキュリティ

従来から一般的に行われてきたセキュリティの設定には下記の物があります。

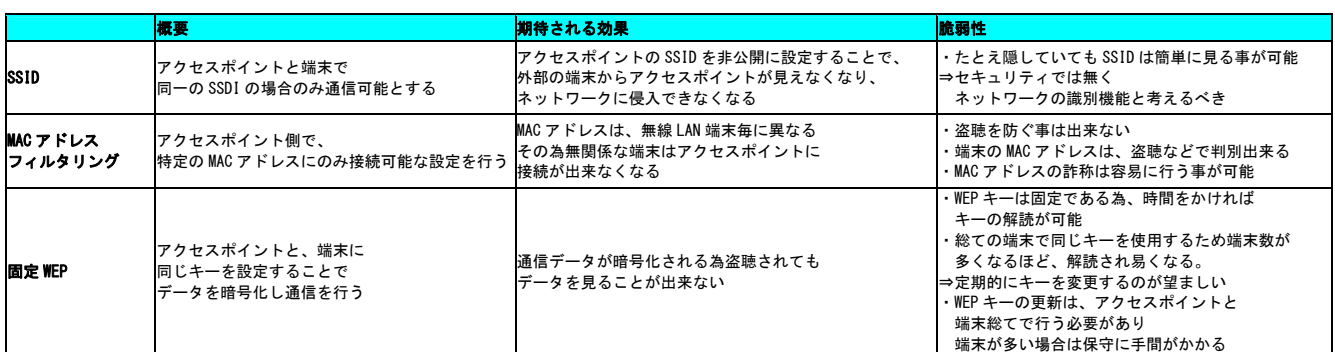

現存するほぼ総てのアクセスポイントと端末では、上記の手法がサポートされていますが、

現状では、SSID や MAC アドレスフィルタリング単体では、セキュリティとは言えない状況となって います。

最低でも固定 WEP による暗号化は必須といえますが、上記のとおり万全のセキュリティとはいえませ  $h_{\alpha}$ 

強いて言えば、固定 WEP で、キーを頻繁に変更する運用が、次善の策となります。

又、現在のアクセスポイントでは、固定 WEP に変わるセキュリティとして WPA-PSK と言う セキュリティを使用できる物があります。

WPA-PSK では、暗号化に TKIP を採用しており WEP より解読が難しくなっています。

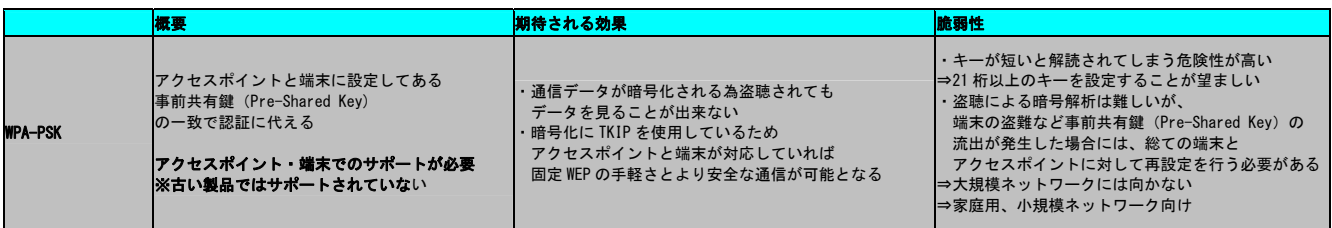

現在 WEP によるセキュリティを行っている場合は、アクセスポイントで WPA-PSK が サポートされている場合は、WEP から WPA-PSK へ変更することをお勧めします。

#### <span id="page-7-0"></span>**2-3.**認証を伴う無線セキュリティ

上記のとおり、固定 WEP では、暗号キーが解読され易いと言うセキュリティ上の問題があります。 又、WPA-PSK では、事前共有鍵(Pre-Shared Key)が流出した場合にはそのネットワーク全体が危険に さらされます。

これを解決する為に、802.1x 認証と暗号化を組み合わせる方法が考えられます。

802.1x では、電子証明書と認証サーバを利用した認証を行います。効果としては、

- ・ 不正な端末によるネットワークへの侵入の防止
- ・ 不正なアクセスポイントによる『なりすまし』の防止
- 暗号化に関しては、
- ・ 動的 WEP を使用する事が可能となり接続毎に暗号キーを自動変更する事が可能
- ・ WEP よりも安全な暗号化方式 TKIP の利用が可能

となります。

802.1x では、認証方法・暗号化に関しては細かく規定をしていませんが、 無線 LAN の業界団体 Wi-Fi Alliance で規格化された WPA(Wi-Fi Protected Access)が、 標準的に使用されるようになって来ています。

※ WPA は、暗号化方式の WEP (Wired Equivalent Privacv)と字面は似ていますが、 全く意味は全く異なりますのでご注意ください。

DT-10M50S では、WPA-PEAP に対応しています。

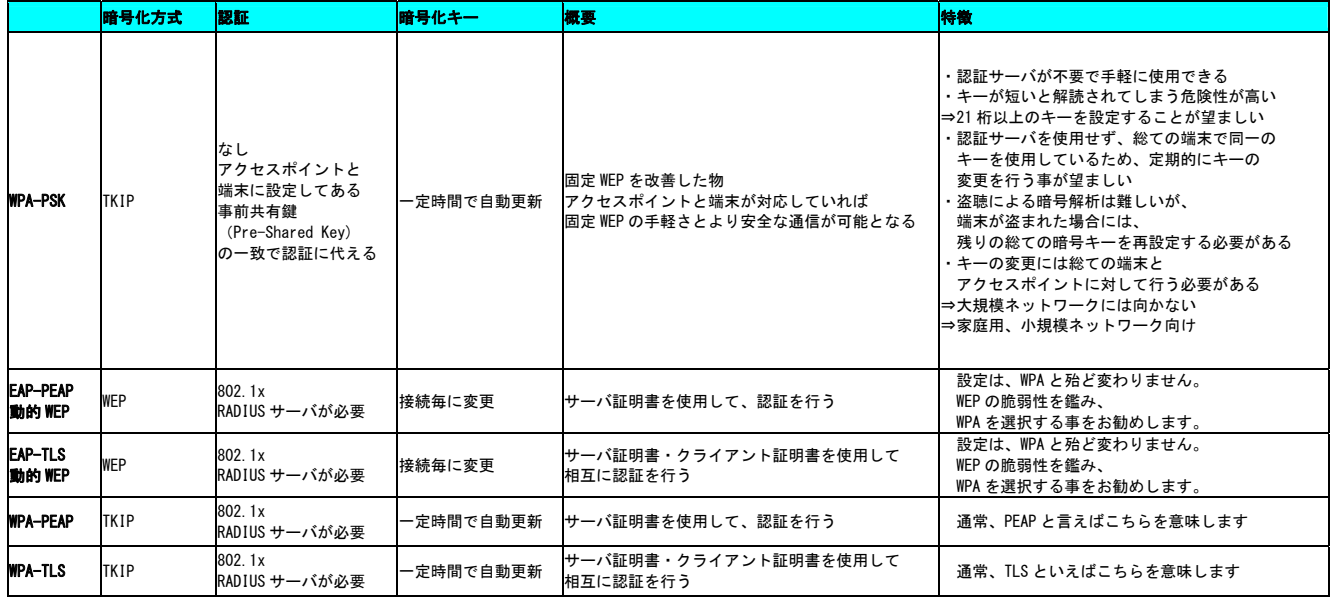

#### 注意

802.1x 認証での運用を行う場合、認証サーバの運用が必須となります。 導入計画を行う場合、サーバ導入のハードウェア・ソフトウェアのコストのみでは無く、 サーバを運用する為の「事前検証」「導入」「運用」に対する「日程」「コスト」「人員」に関しても 考慮する必要があります。

### <span id="page-8-0"></span>**3.** 無線**LAN**の基本設定

#### **3-1.**無線LANを有効にする

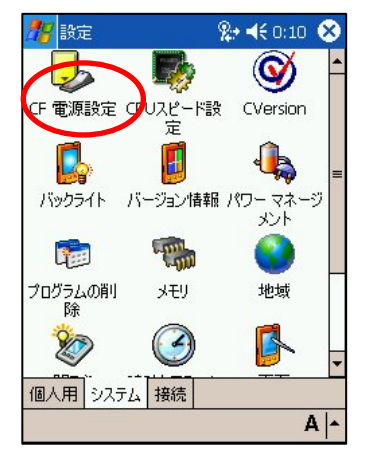

コントロールパネルから、システムタブを 選択し、CF電源設定を選択します。

#### **3-2.**SSIDを設定する

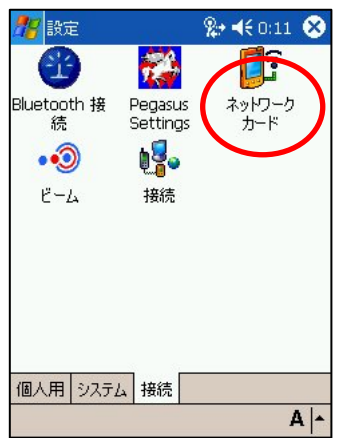

**から、ネットワークカードを プレて下さい。** 選択します

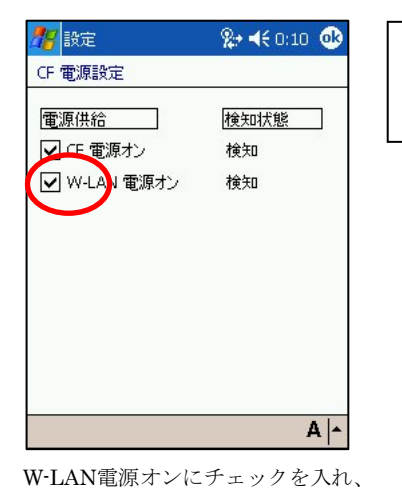

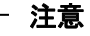

無線LANモジュールに電源が供給されて いないと無線LANの設定が行えません。

無線LANモジュールへ電源を供給します。

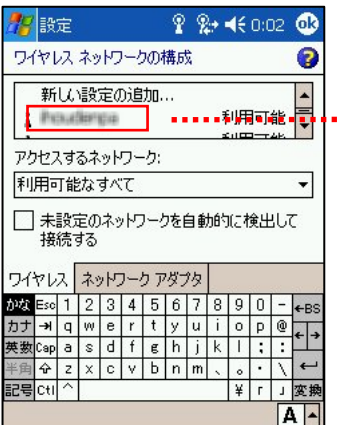

アクセスポイントの一覧が表示されます。 アクセスポイントのSSIDが入 コントロールパネルの接続タブ 接続したいアクセスポイントを選んでダブルタッ

. . . . . . . . . . . . . . 4

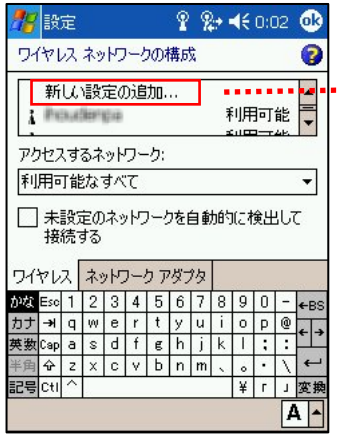

SSIDが隠し設定になっている場合は一覧にSSIDが 表示されません。

その場合は、新しい設定の追加を選択して、SSIDを 手入力してください。

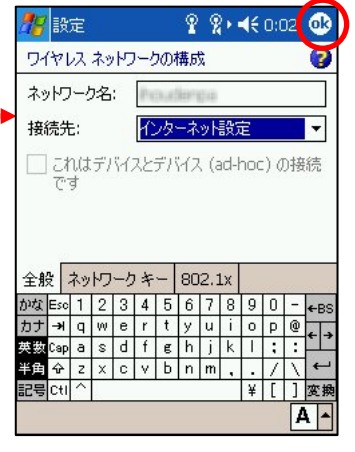

力されます。 名前を確認したら、OKで画面を 閉じてください

|               | 設定              |                |                           |   |   |           |        |   |   |   |   |   | ? ? <del>1</del> € 0:02 <b>®</b> |
|---------------|-----------------|----------------|---------------------------|---|---|-----------|--------|---|---|---|---|---|----------------------------------|
|               | ワイヤレス ネットワークの構成 |                |                           |   |   |           |        |   |   |   |   |   |                                  |
|               | ネットワーク名:        |                |                           |   |   |           |        |   |   |   |   |   |                                  |
|               | 接続先:            |                |                           |   |   | インターネット設定 |        |   |   |   |   |   |                                  |
|               | です              |                | これはデバイスとデバイス (ad-hoc) の接続 |   |   |           |        |   |   |   |   |   |                                  |
| 全般ネットワークキー    |                 |                |                           |   |   |           | 802.1x |   |   |   |   |   |                                  |
| かな Esc        |                 |                | 2                         | 3 | 4 | 5         | 6      |   | 8 | 9 | 0 |   | ←BS                              |
| カナー           |                 | q              | w                         | ė | ۲ | t         | y      | ū | i | o | p | @ |                                  |
|               |                 | a              | s                         | d | f | g         | h      | i | k | ı |   |   |                                  |
| 英数Cap<br>半雪 全 |                 | $\overline{z}$ | $\times$                  | c | v | Ь         | n      | m |   |   |   |   |                                  |
| 記号Ctl         |                 |                |                           |   |   |           |        |   |   | ¥ |   |   | 恋癖                               |

SSIDを手入力します。 その後、OKを選択して画面を 閉じてください。

### <span id="page-9-0"></span>**3-3.**IPアドレスを設定する

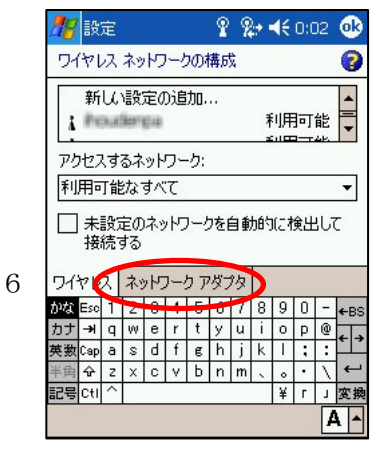

ネットワークアダプタの タブを選択します。

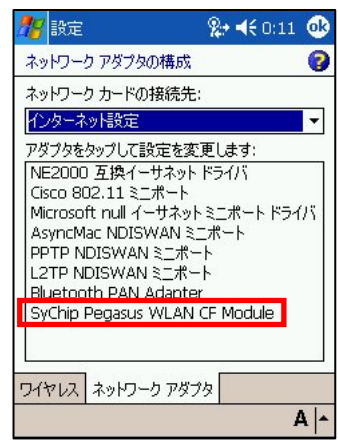

無線LANアダプタを選択します。

SyChip Pegasus WLAN CF Module を選択してください。

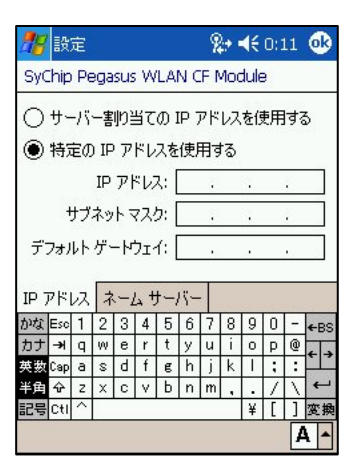

ご使用の環境に合わせて IPアドレスの設定を行って ください。

#### **3-4.**設定を保存する

入力した設定情報を保存します。 セキュリティの設定を行わない場合は、これでおしまいです。

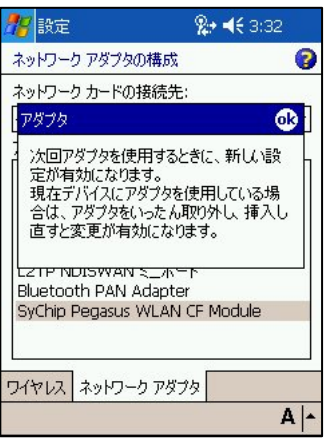

### <span id="page-10-0"></span>**4.** 簡単なセキュリティの設定

#### **4-1.**WEPオープン認証

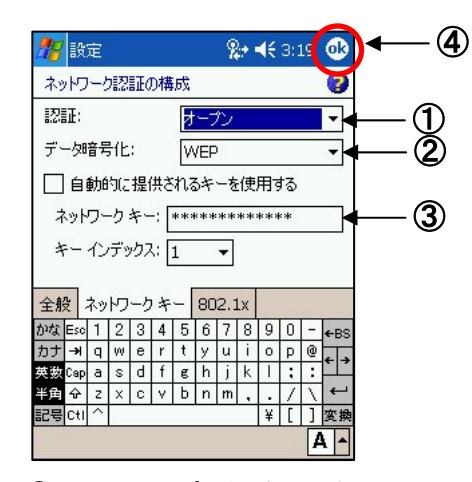

①認証は、オープンを選択します。 ②セキュリティのWEPを選択します ③アクセスポイントに設定したキーを入力します。 ④OKボタンを押します。

- ・キーは、64or128bitで選択が可能です。
- ・キー長は自動判別されます。
- ・ASCII⇔16進数は、自動判別されます。

 $\overline{40}$ 

#### ご注意:WEPキー長に付いて

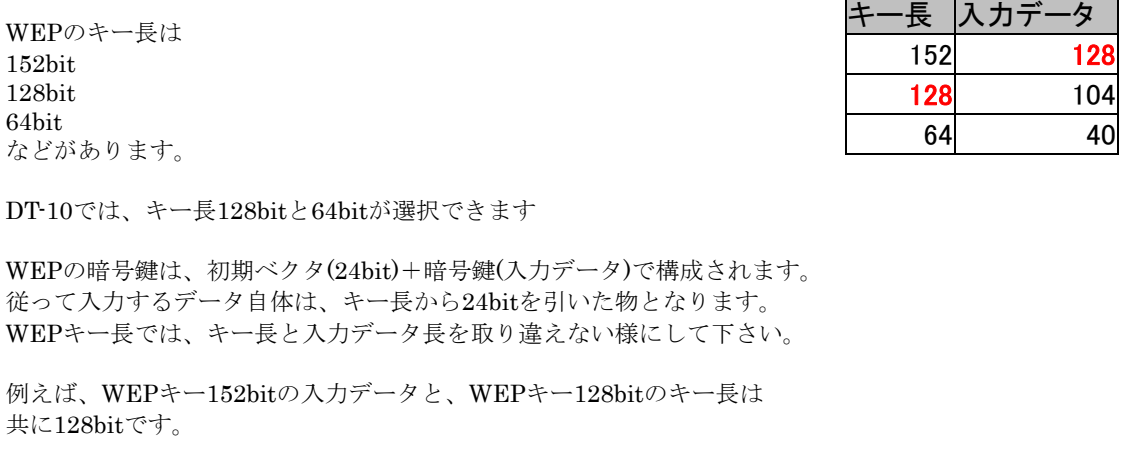

#### WEP の現状

WEP では、アクセスポイントと端末側に設定したキーを使用して通信データを暗号化します。 現存する殆どのアクセスポイントで使用できる方法ですが、既にセキュリティの脆弱性が 指摘されており、現状ではお勧めできるセキュリティ方式とは言えなくなって来ています。 止むを得ない場合以外は次項で説明する WPA-PSK をご検討ください。

#### <span id="page-11-0"></span>**4-2.**WPA-PSK

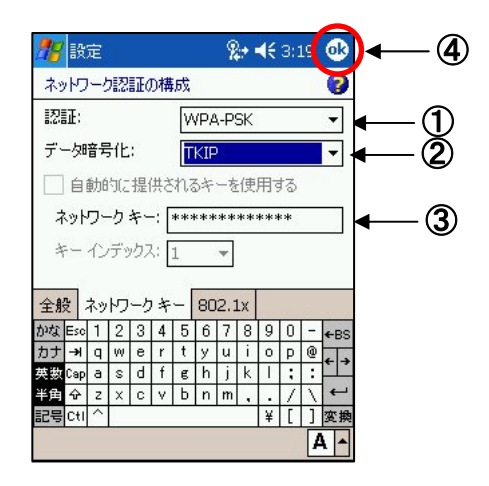

①認証でWPA-PSKを選択します ②データ暗号化でTKIPを選択します ③アクセスポイントに設定した キーを入力します ④OKボタンを押します。

#### WPA-PSK の現状

WPA-PSK は、脆弱性を指摘されている WEP から比べると強固な暗号方式となっています。 最近のアクセスポイントでは、殆どサポートされています。

しかし、短いキーを使用した場合の脆弱性が指摘されており、 キーの長さは最低でも 21 桁以上を設定する事が推奨されています。

## <span id="page-12-0"></span>**5. 802.1x**認証を使用する(**WPA-PEAP**)

無線 LAN の設定を行う前に、証明書のインストールを行います。

#### **5-1.**証明書のインストール

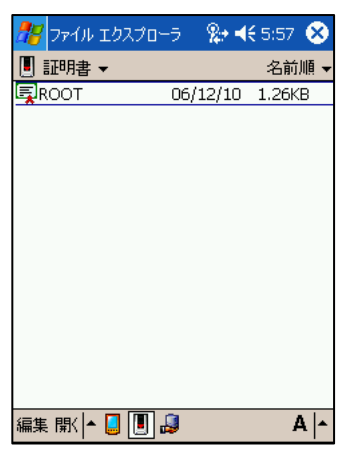

購入もしくは作成した証明書を DT-10 にコピーし、 ファイルエクスプローラで 表示します。

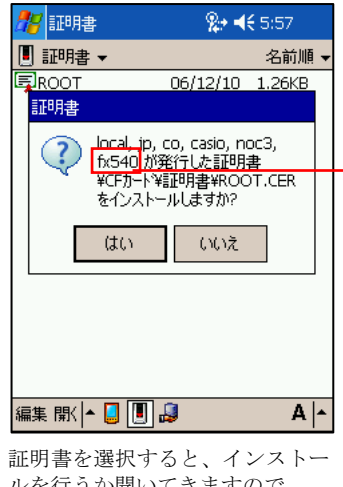

ルを行うか聞いてきますので、 『はい』を選択してください。

#### **5-2.**証明書のインストールの確認

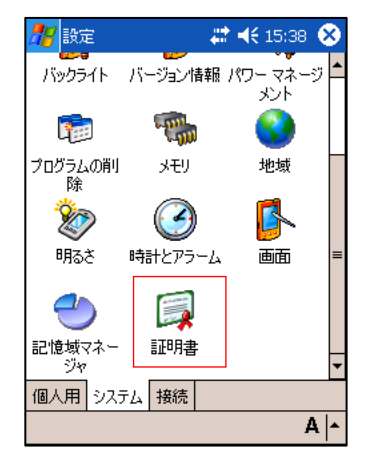

コントロールパネルの システムタブを選択します。

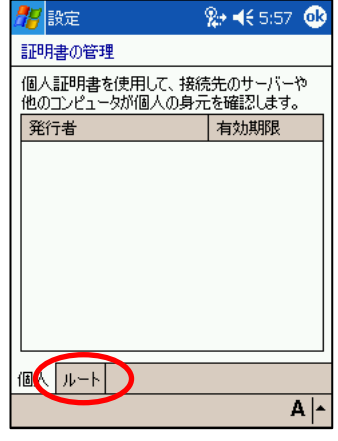

ルートタブを選択します。 インストールした証明書が

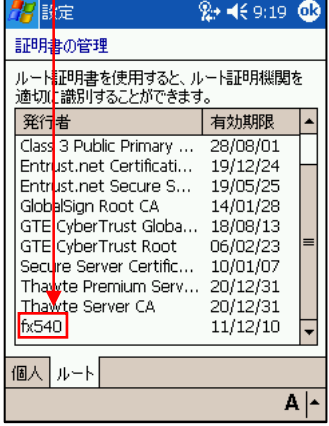

表示されている事を確認します。

#### <span id="page-13-0"></span>**5-3.**証明書が読込めない場合の対処方法

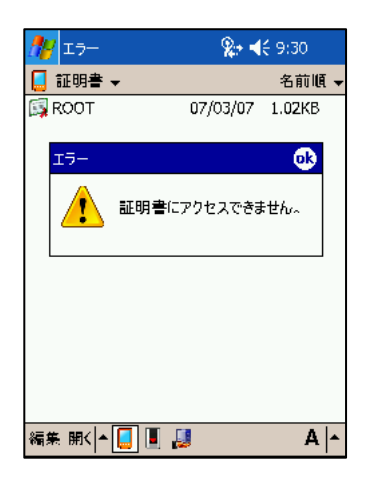

Windows Server 以外で作成された証明書では、 読込に失敗する事があります。 この様な場合は、PC を使用して下記の手順で 証明書のコピーを作成してください。

### 証明書のコピー方法

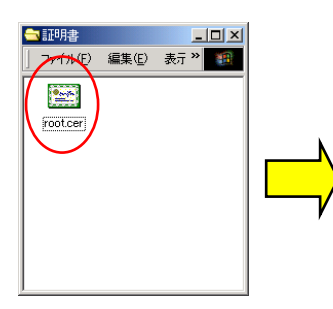

PC のファイルエクスプローラで、 ルート証明書を表示して ダブルクリックします。

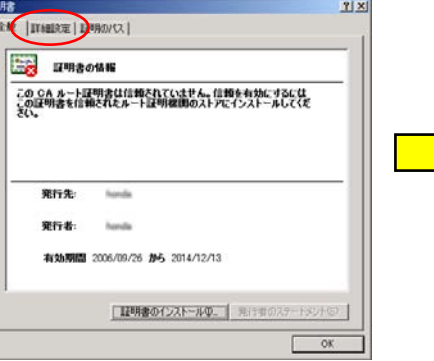

 $1x$ 正明書 全般 詳細設定 | 証明のパス | 新 **国家** т., -<br>- フィールド・フィート ココンクリアル番号<br>- コンクアル番号<br>- 石葉 なかい形状の特に<br>- 石葉 なかいがいがく<br>- コンクェクト<br>- コーランクェクト<br>- コーランクエクト  $\overline{a}$  $\overline{a}$ V3 00<br>md5RSA Ш 2006年9月26日 102834<br>2014年12月13日 11:28:34  $\overline{\phantom{0}}$ プロパティの場所に、 ファイルにコピーの。

証明書のインストール画面が起動しますので、 ファイルにコピーのボタンを選択します。 詳細設定のタブを選択します。

りあらてクスポートワィザード<br>-<br>-<br>- ミネミネルファイル形式では可能を生まりスポートできます。<br>-

**CHIVE-HEVELWINGTON**<br>
G. D.(R. wooded binary X509 (CCTRQ)<br>
C. Bisse 64 encoded X509 (CERRQ)<br>
C. Orjethe sphit Message System Stand

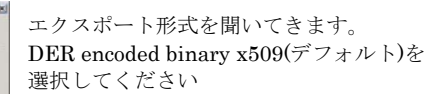

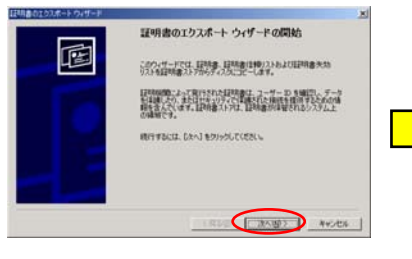

証明書のエクスポートウィザード画面 になります。 次へボタンをクリックしてください。

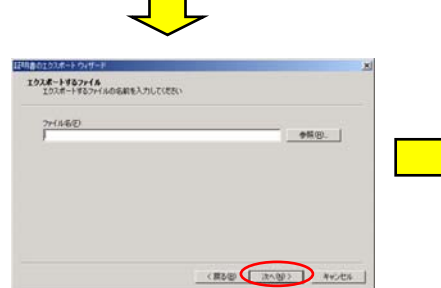

vded - PKCS #7 IERR@ (P7BH)

**CREW CONSULT** NOCK

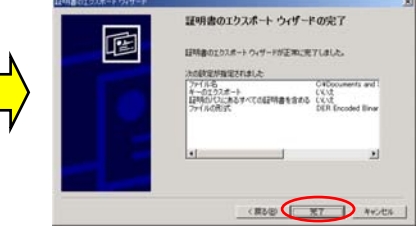

証明書のコピー先とファイル名を 入力します。

証明書のコピーを作成します。 OK ボタンをクリックしてください。 ここで作成された証明書を DT-10 で使用します。

#### <span id="page-14-0"></span>**5-4.**無線LANの設定

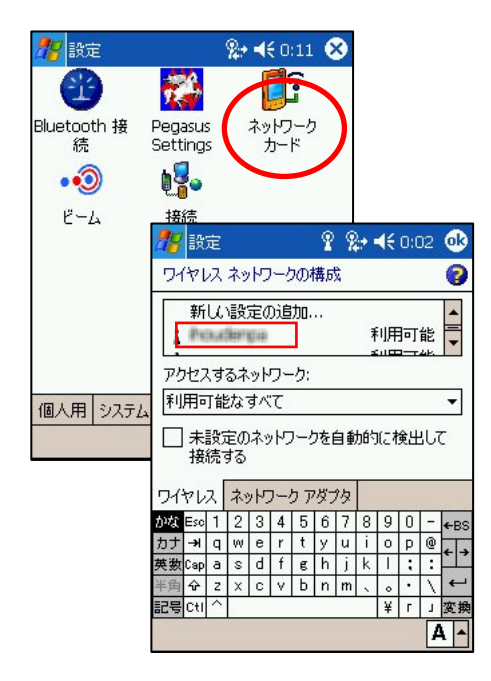

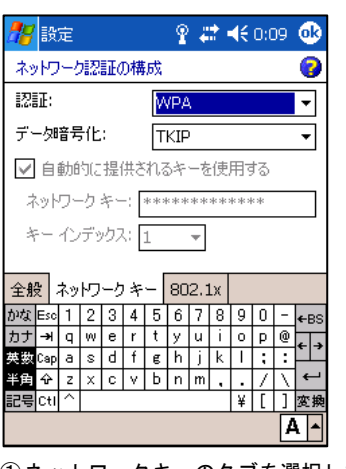

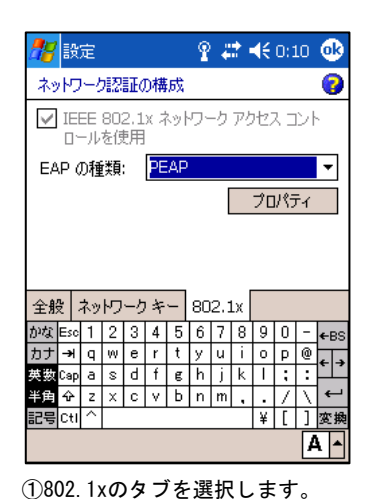

②EAPの種類は、PEAPを選択します。

 $\tilde{B}$ データ暗号化はTKIPを選択します。 ②認証は、WPAを選択します。 ①ネットワークキーのタブを選択します。

①コントロールパネルのシステムタブを選択します。 ②ネットワークカードを選択します。 ③ワイヤレスのタブを選択します。 ④接続したいアクセスポイントを選択します。

#### **5-5.**接続

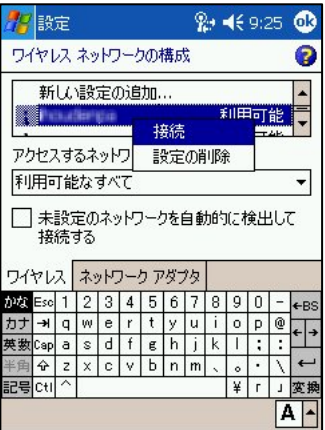

接続したいアクセスポイントを選択 し、長押しをすると、接続メニューが 表示されます。 接続を選択してください。

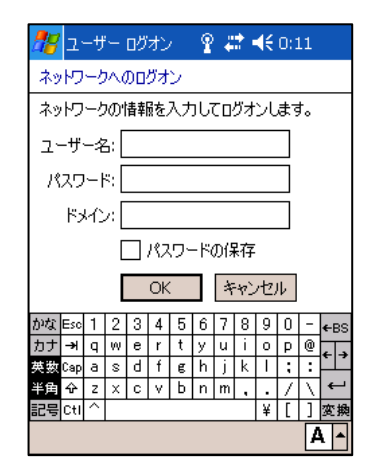

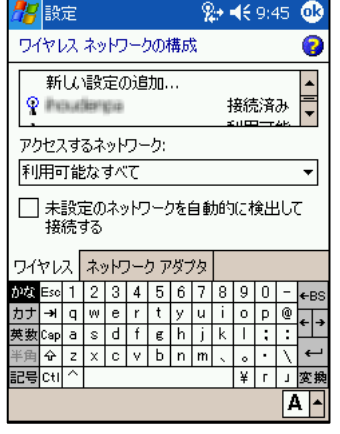

ユーザ名とパスワードを入力します。 アクセスポイントが、接続済みになっ ている事を確認してください。

## <span id="page-15-0"></span>**6.** 無線**LAN**設定の確認

無線 LAN の接続の確認には、Pegasus Settings を使用します。

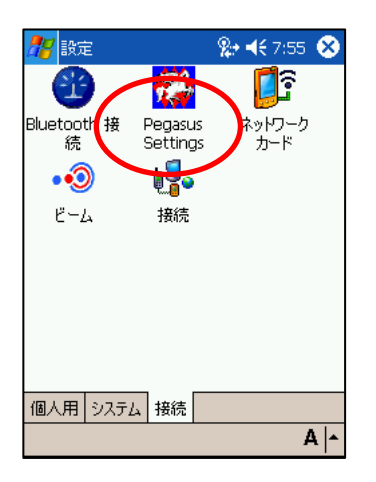

コントロールパネルの接続から Pegasusu Settings を選択します。

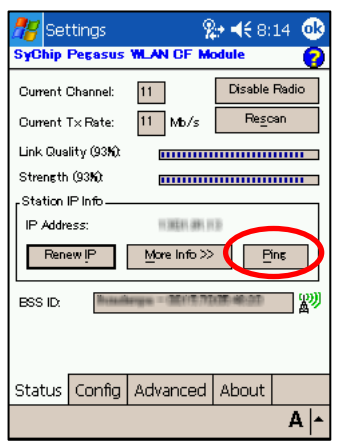

コントロールパネルの接続から Pegasusu Settings を選択します。

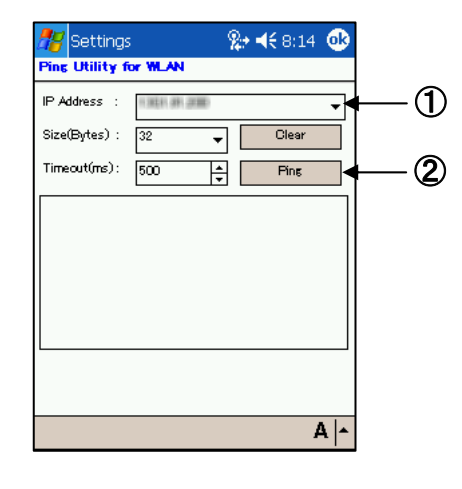

①接続先の IP アドレスを入力ます。 ②Ping を実行します。

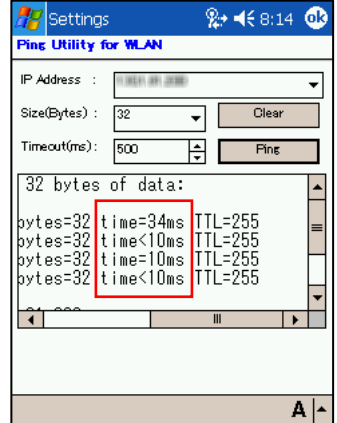

接続先から応答が返っていれば 正常に接続されています。

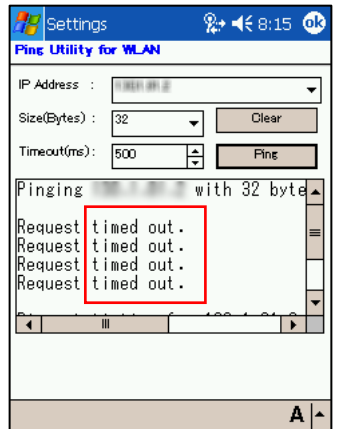

応答が返っていない場合は、 タイムアウトとなります。 今までの設定を見直してください。

# カシオ計算機お問い合わせ窓口<br>※平成20年2月現在

#### 製品に関する最新情報

#### ●法人向け製品サイト

http://casio.jp/business/

#### ●カシオ製品サポートサイト

http://casio.jp/support/pa/

製品の取扱い方法のお問い合わせ ●情報機器コールセンター **0570-022066** 市内通話料金でご利用いただけます。 携帯電話・PHS 等をご利用の場合、**048-233-7241**

### カシオ計算機株式会社

〒151-8543 東京都渋谷区本町 1-6-2 TEL 03-5334-4638(代)